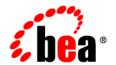

# **BEA**WebLogic Integration™

Tutorial: Building a Worklist Application

Version 8.5 Service Pack 5 Revised: October 2005

# Copyright

Copyright © 2005 BEA Systems, Inc. All Rights Reserved.

# **Restricted Rights Legend**

This software and documentation is subject to and made available only pursuant to the terms of the BEA Systems License Agreement and may be used or copied only in accordance with the terms of that agreement. It is against the law to copy the software except as specifically allowed in the agreement. This document may not, in whole or in part, be copied, photocopied, reproduced, translated, or reduced to any electronic medium or machine readable form without prior consent, in writing, from BEA Systems, Inc.

Use, duplication or disclosure by the U.S. Government is subject to restrictions set forth in the BEA Systems License Agreement and in subparagraph (c)(1) of the Commercial Computer Software-Restricted Rights Clause at FAR 52.227-19; subparagraph (c)(1)(ii) of the Rights in Technical Data and Computer Software clause at DFARS 252.227-7013, subparagraph (d) of the Commercial Computer Software--Licensing clause at NASA FAR supplement 16-52.227-86; or their equivalent.

Information in this document is subject to change without notice and does not represent a commitment on the part of BEA Systems. THE SOFTWARE AND DOCUMENTATION ARE PROVIDED "AS IS" WITHOUT WARRANTY OF ANY KIND INCLUDING WITHOUT LIMITATION, ANY WARRANTY OF MERCHANTABILITY OR FITNESS FOR A PARTICULAR PURPOSE. FURTHER, BEA Systems DOES NOT WARRANT, GUARANTEE, OR MAKE ANY REPRESENTATIONS REGARDING THE USE, OR THE RESULTS OF THE USE, OF THE SOFTWARE OR WRITTEN MATERIAL IN TERMS OF CORRECTNESS, ACCURACY, RELIABILITY, OR OTHERWISE.

## **Trademarks or Service Marks**

BEA, BEA JRockit, BEA Liquid Data for WebLogic, BEA WebLogic Server, Built on BEA, Jolt, JoltBeans, SteelThread, Top End, Tuxedo, and WebLogic are registered trademarks of BEA Systems, Inc. BEA AquaLogic, BEA AquaLogic Data Services Platform, BEA AquaLogic Enterprise Security, BEA AquaLogic Service Bus, BEA AquaLogic Service Registry, BEA Builder, BEA Campaign Manager for WebLogic, BEA eLink, BEA Manager, BEA MessageQ, BEA WebLogic Commerce Server, BEA WebLogic Enterprise, BEA WebLogic Enterprise Platform, BEA WebLogic Enterprise Security, BEA WebLogic Express, BEA WebLogic Integration, BEA WebLogic Java Adapter for Mainframe, BEA WebLogic JDriver, BEA WebLogic Platform, BEA WebLogic Portal, BEA WebLogic Central, BEA WebLogic Personalization Server, BEA WebLogic Platform, BEA WebLogic Portal, BEA WebLogic Server Process Edition, BEA WebLogic WorkGroup Edition, BEA WebLogic Workshop, and Liquid Computing are trademarks of BEA Systems, Inc. BEA Mission Critical Support is a service mark of BEA Systems, Inc. All other company and product names may be the subject of intellectual property rights reserved by third parties.

All other trademarks are the property of their respective companies.

# Contents

| 1. | lutorial: Building a Worklist Application                          |
|----|--------------------------------------------------------------------|
|    | Tutorial Overview                                                  |
|    | Steps in This Tutorial                                             |
| 2. | Step 1. Set Up Your Environment                                    |
|    | Before You Begin                                                   |
|    | Create a New WebLogic Integration Domain                           |
|    | Configure the Users and Groups                                     |
|    | Create a Business Calendar                                         |
| 3. | Step 2. Create Your Application                                    |
|    | Start WebLogic Workshop                                            |
|    | Create a WebLogic Workshop Application                             |
|    | Create the Tutorial Schemas                                        |
| 4. | Step 3. Design How to Start the Business Process                   |
|    | Create a Start Node in Your Business Process                       |
|    | Design the Communication Between a Client and the Business Process |
| 5. | Step 4. Create Task and Assign to User                             |
|    | Create Task and Assign to User Alternative 1                       |
|    | Create a Task Control                                              |
|    | Set the Default Values for the Task Control                        |
|    | Define the Assignee and the Request Message                        |
|    |                                                                    |

|    | Specify the Algorithm to Assign the Task                                                                                       |
|----|----------------------------------------------------------------------------------------------------|
|    | Create Task and Assign to User Alternative 2                                                                                   |
|    | Create a New Business Process                                                                                                  |
|    | Create a Task Control. 5-10                                                                                                    |
|    | Create the Approve Resolution Task                                                                                             |
|    | Assign the Task to a User. 5-15                                                                                                |
|    | Specify a Due Date for Completion of the Task                                                                                  |
|    | Create Task and Assign to User Alternative 3                                                                                   |
|    | Create a New Business Process                                                                                                  |
|    | Create a Task Control. 5-20                                                                                                    |
|    | Customize the Task Control                                                                                                    |
|    | Modify the Business Process                                                                                                    |
| 6. | Step 5. Receive Resolution Approval From the Task Owner  Create an Event Choice Group to Handle the Resolution Approval Events |
|    | Design How the Callback Events are Handled by the Resolution Approval Process 6-5                                              |
| 7. | Step 6. Run the Resolution Approval Business Process                                                                           |

# Tutorial: Building a Worklist Application

WebLogic Integration's business process management (BPM) functionality enables the integration of diverse applications and human participants. The WebLogic Integration Worklist system enables people to collaborate in business processes—including assigning tasks, tracking the status of tasks, handling approvals, and so on.

This tutorial provides a tour of the features available to design the interaction of people with business processes in the WebLogic Workshop graphical design environment. It describes how to create a business process that uses Worklist controls to orchestrate the resolution of a bug in a software company's bug tracking system.

**Note:** This document assumes a familiarity with building business processes in WebLogic Workshop. Before taking this tutorial, you should complete the following tutorials in the WebLogic Workshop online help system:

• Tutorial: Building Your First Business Process

• Tutorial: Building Your First Data Transformation

### **Tutorial Overview**

The tutorial scenario is based on a portion of the life cycle of a software bug at a fictitious software company named SoftCo. The following figure and sequence of events outlines the path of a software bug through the SoftCo organization and the actors in the scenario:

Tutorial: Building a Worklist Application

1-1

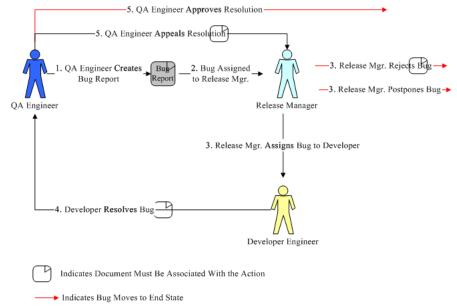

- 1. A Quality Assurance engineer creates a bug report. To do so, they specify the following information in an online form: title of bug, description, a priority (1, 2, or 3), and the steps to reproduce the bug.
- 2. New bugs are assigned to a release manager with the fewest bugs in their queue. SoftCo policy states that the release manager must act on the bug report within two business days.
- 3. When a release manager receives a bug in their queue, they can reject it, pass it to the development engineers, or postpone to the next release:
  - Reject—If a release manager rejects a bug, they must provide documentation that records the reason for the rejection.
  - Postpone—Bugs that are postponed to a future release are reinstated to the release manager's queue when the next release cycle begins.
  - Assign—When a bug is assigned to the development engineers group, any development engineer can review the bug and claim it if it is appropriate to do so.
- 4. Development engineers can resolve a bug as rejected or fixed:
  - Reject—Development engineers can reject the bug if it cannot be reproduced or if for some other reason it will not be fixed. They must provide documentation that records the reason for the rejection.

- Fix—Development engineers can fix the bug. They must record the details of the fix in the bug report.
- When a bug is resolved as rejected or fixed, the Quality Assurance engineer who created the
  bug must either approve the resolution or appeal it. They must take action on the bug
  resolution within two business days.
  - Appeal—When a QA engineer appeals the resolution of a bug, they must provide
    documentation that describes the reason or reasons for the appeal. A bug that is
    appealed is routed back to the release manager who was originally assigned to review
    the bug. Bug resolutions that are not appealed or approved within two days are
    assumed approved.
  - Approve—When a QA engineer approves the resolution of a given bug, no further action is required for the bug.
- 6. Release managers can reject appeals, in which case the bug becomes permanently resolved.

**Note:** To keep the team apprised of due dates, tasks that become overdue cause emails to be sent. If a bug is not claimed by a developer engineer, the release manager receives an email every two business days. If a bug is claimed by a developer engineer, but is not resolved within four business days, the developer engineer receives an email every two business days.

#### Values That Describe the Status of Software Bugs Include

NEW, NOT\_REPRO, WILL\_NOT\_FIX, FIXED, POSTPONED, APPEALED, APPEAL\_REJECTED

#### **SoftCo Business Hours**

SoftCo engineers work Monday through Friday 10AM to 8PM, and on Saturdays from 10AM to 2PM.

#### SoftCo Users and Groups

The following groups compose the team at SoftCo company: Quality Engineers, Release Managers, Development Engineers. Each worker is a member of one of these groups.

# **Steps in This Tutorial**

The steps in this tutorial describe how to create a business process that uses Worklist controls to orchestrate the part of the bug tracking process that starts with the bug being resolved, as described in steps 4 and 5 of the life cycle of the preceding section.

In this scenario, a document that describes the resolution of the bug is created by the developer engineer—the business process you create by following the steps in this tutorial starts when it receives this document. Subsequently, the task of accepting or rejecting the resolution of the bug must be assigned to the QA engineer who created the bug in the first place. The QA engineer either approves or appeals the resolution of the bug, the business process sends a message to the client indicating whether the resolution is approved or appealed, and the business process terminates.

The tutorial includes the following steps:

#### **Step 1. Set Up Your Environment**

Learn how to set up the actors in the tutorial. That is, learn how to set up the users and groups required to complete the tasks you design in the Resolution Approval business process that you create. You also learn how to create a business calendar for your SoftCo enterprise.

#### **Step 2. Create Your Application**

Learn how to create a WebLogic Workshop application that holds the files you create as you work through this tutorial. Specifically, you create the starting application, and add the XML Schema files that you need when building the bug tracking application.

#### **Step 3. Design How to Start the Business Process**

Begin the design of the Resolution Approval business process. Specifically, you design how the business process is started at run time.

#### Step 4. Create Task and Assign to User

Learn how to build the part of the business process that orchestrates the assignment of the task of approving the resolution of a bug in the SoftCo bug tracking system. Learn to create and use Task controls in the business process.

#### Step 5. Receive Resolution Approval From the Task Owner

Learn how to design the business process to handle the possible events returned by the Task control.

#### Step 6. Run the Resolution Approval Business Process

Run and test the functionality of the business process you created. You use the WebLogic Workshop's browser-based interface to start the business process and the Worklist user interface to play the role of a quality engineer assigned to the task of approving the resolution of the bug.

# Step 1. Set Up Your Environment

In this step, you set up the actors in the tutorial, that is, the users and groups required to complete the tasks you design in the tutorial business process. Specifically, if you have not already done so, you create an integration domain for your worklist application. Next, you use the WebLogic Integration Administration Console to configure users and groups. Lastly, you create a business calendar for your SoftCo enterprise.

Complete the following tasks in Step 1:

- Before You Begin
- Create a New WebLogic Integration Domain
- Configure the Users and Groups
- Create a Business Calendar

## **Before You Begin**

Before you begin the Worklist tutorial you must have WebLogic Platform 8.1 installed on your system. For more information, see *Installing WebLogic Platform*.

# **Create a New WebLogic Integration Domain**

The Worklist tutorial requires a WebLogic Integration domain. If you have not already created a WebLogic Integration domain, use the WebLogic Platform Configuration Wizard to create one. If you have already created an integration domain and you want to use it for the tutorial

Tutorial: Building a Worklist Application

application, you can skip the procedure to create a new domain and instead start WebLogic Server in the existing domain.

**Note:** The domain name used in this tutorial is worktutorial, but you can use any valid domain name.

#### To Create a New WebLogic Integration Domain

- 1. Start the Configuration Wizard:
  - Windows: From the Start menu, choose Programs→BEA WebLogic Platform 8.1→Configuration Wizard.
  - UNIX: Open a command shell, change to the /common/bin subdirectory of the product installation directory (such as /bea/weblogic81/common/bin), and enter the following command: sh config.sh.

The Configuration Wizard starts and displays the **Create or Extend a Configuration** screen.

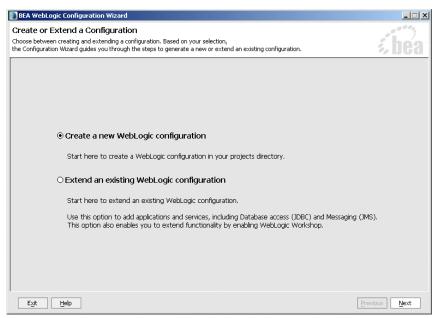

- 2. Select Create a new WebLogic configuration (default), and click Next.
- 3. In the Configuration Wizard, make the following selections in each screen. After each selection, click **Next** to continue.

Table 2-1 Selections in the Configuration Wizard

| Screen Name                                    | Recommended Selection                                                                                                    |
|------------------------------------------------|----------------------------------------------------------------------------------------------------|
| Select a Configuration Template                | Basic WebLogic Integration Domain (from the list of templates).                                                                                              |
| Choose Express or Custom<br>Configuration      | Express (default)                                                                                                    |
| Configure Administrative Username and Password | Specify the administrator password (required) and change defaults as needed.                                                                                 |
| Configure Server Start Mode and Java SDK       | Development Mode (from WebLogic Configuration Startup Mode)                                                                                                  |
|                                                | Sun SDK (from BEA Supplied SDKs)                                                                                                    |
| Create WebLogic Configuration                  | In the <b>Configuration Name</b> field (lower-right corner), specify worktutorial or another name that you want to use for this domain. Go to the next step. |

#### 4. Click Create.

By default, the Configuration Wizard creates the new domain in the following location: BEA\_HOME\user\_projects\domains\domainName, where:

- BEA\_HOME is the directory in which you installed WebLogic platform, such as d:\bea.
- domainName is the name of the domain you created (worktutorial, in this case).
- 5. On the Creating Configuration screen, select Start Admin Server.
- 6. Click Done.

## **Configure the Users and Groups**

You use the WebLogic Integration Administration Console to configure the following groups in your SoftCo enterprise: Quality Engineers, Release Managers, Development Engineers.

- 1. After the WebLogic Server is running, start the WebLogic Integration Administration Console by doing either of the following:
  - From the Start menu, choose Programs→BEA WebLogic Platform
     8.1→Examples→WebLogic Integration→Integration Admin Console.

- In a Web browser, enter the following URL: http://localhost:7001/wliconsole.
- When prompted, enter the username and password that you specified for your domain.The WebLogic Integration Administration Console displays the home page.
- 3. Select the **User Management** module:

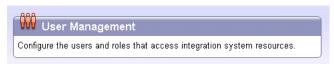

The User Management screen is displayed:

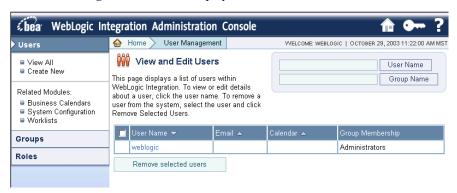

- 4. In the left panel, click **Groups**. The **View and Edit Groups** screen is displayed, which allows you to create new groups.
- 5. In the left panel, click **Create New** to create a new group:
  - a. In the **Group Name** field, enter QualityEngineers.
  - b. (Optional) In the **Description** field, enter a description for the group, such as Softco QA Engineers.
  - c. In the Group Membership field, select IntegrationUsers from the list of Available Groups and use the arrow to move the IntegrationUsers group into the Current Groups list.
  - d. Click Submit.
- 6. Repeat Step 5 two more times to create two more groups—name the groups **ReleaseManagers**, and **DevelopmentEngineers**.

7. The groups you create are added to the list of groups on the **View and Edit Groups** screen:

| Group Name 🔺         | Calendar ▼ | Description                  | Group Membership |
|----------------------|------------|------------------------------|------------------|
| DevelopmentEngineers |            | SoftCo Development Engineers | IntegrationUsers |
| QualityEngineers     |            | SoftCo QA Engineers          | IntegrationUsers |
| ReleaseManagers      |            | SoftCo Release Managers      | IntegrationUsers |

- 8. In the left panel, click Users. The View and Edit Users screen is displayed.
- 9. Click **Create New**. The **Add New User** screen is displayed.
- 10. Create users, as described in the following table:

| User Name        | Email                                                                                                    | Password                                                 | Group Membership                         |
|------------------|----------------------------------------------------------------------------------------------------|----------------------------------------------------------|------------------------------------------|
| QualityEngineerA | For simplicity, specify the same email address for each user, one that will work for your testing purposes. | For simplicity, specify the same password for each user. | IntegrationUsers<br>QualityEngineers     |
| QualityEngineerB |                                                                                                    |                                                          | IntegrationUsers QualityEngineers        |
| ReleaseManagerA  | _                                                                                                    |                                                          | IntegrationUsers<br>ReleaseManagers      |
| ReleaseManagerB  | _                                                                                                    |                                                          | IntegrationUsers<br>ReleaseManagers      |
| DevEngineerA     |                                                                                                    |                                                          | DevelopmentEngineers<br>IntegrationUsers |
| DevEngineerB     | _                                                                                                    |                                                          | DevelopmentEngineers<br>IntegrationUsers |

Your screen should resemble the following:

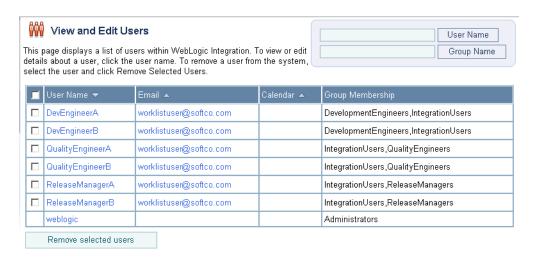

## **Create a Business Calendar**

You must create a Business Calendar for use by the SoftCo enterprise during the tutorial scenario. A Business Calendar specifies the dates and times that an enterprise is *open for business*.

 Navigate to the Business Calendar Configuration module in the WebLogic Integration Administration Console.

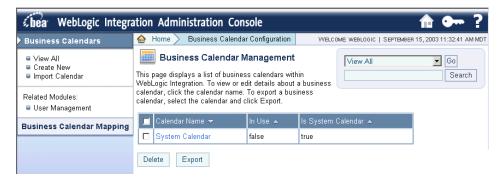

- 2. Click Create New. The Create Business Calendar screen is displayed.
- 3. In the Business Calendar Name field, enter SoftwareTeamCalendar.
- 4. Click **Create**. The calendar is created and listed on the **Business Calendar Management** screen.

5. In the calendar list, click **SoftwareTeamCalendar**. The **View Business Calendar Details** screen is displayed, which allows you to specify the time period rules.

The default rules in the business calendar specify that business hours for employees at SoftCo include Monday to Friday, 9AM to 5PM. You must change the default rules to create the appropriate calendar for the SoftCo enterprise. You can change the business rules for the calendar by editing the **Time Period Rules** table. To do so:

- a. For each of the days listed in the default calendar, click the Time Period to open an update page.
- b. Change the Start Hour and End Hour to 10 and 20, respectively.

Recall that SoftCo engineers work Monday through Friday 10AM to 8PM and Saturdays from 10AM to 2PM.

- c. Click Submit. The business hours for Monday to Friday are updated in the Time Period Rules table.
- d. To add a rule for Saturday business hours, click **Add a New Rule**. A page is displayed in which you can specify the time period rules for Saturday. Select the following specifications in the appropriate fields:

**Time Period Type:** Day of Week

Day of Week: Sat

Start Hour and Minute: 10 00 End Hour and Minute: 14 00

Free or Busy: Free

Click **Submit**. The business hours for Saturday are updated in the **Time Period Rules** table, as shown in the following figure:

#### Step 1. Set Up Your Environment

Business Calendar Name: SoftwareTeamCalendar Time Zone: America/Los\_Angeles

Is a system calendar false

Edit Calendar Details.

#### **Time Period Rules:**

| Time Periods          | Free or Busy |
|-----------------------|--------------|
| Mon, 10:00AM - 8:00PM | Free         |
| Tue, 10:00AM - 8:00PM | Free         |
| Wed, 10:00AM - 8:00PM | Free         |
| Thu, 10:00AM - 8:00PM | Free         |
| Fri, 10:00AM - 8:00PM | Free         |
| Sat, 10:00AM - 2:00PM | Free         |

This completes creating the Business Calendar for the tutorial. To begin creating a WebLogic Workshop application that orchestrates the resolution of a bug in the SoftCo bug tracking system, proceed to Chapter 3, "Step 2. Create Your Application."

**Note:** To learn more about Business Calendars and defining the time-period rules, see Business Calendar Configuration in *Managing WebLogic Integration Solutions*.

# Step 2. Create Your Application

In this step, you create a WebLogic Workshop application. This application holds the files you create as you work through this tutorial. Specifically, you create the starting application and add the XML Schema files that you need to build the bug tracking application. In subsequent steps, you build the business process that orchestrates the resolution of a bug in the SoftCo bug tracking system. The tasks in this step include:

- Start WebLogic Workshop
- Create a WebLogic Workshop Application
- Create the Tutorial Schemas

# Start WebLogic Workshop

Complete the following steps to start WebLogic Workshop and select the integration server:

- 1. Start WebLogic Workshop, as described in How Do I: Start WebLogic Workshop? in the WebLogic Workshop Help.
- 2. If a server error dialog box appears, click **Fix**; otherwise, go to "Create a WebLogic Workshop Application" on page 3-2.

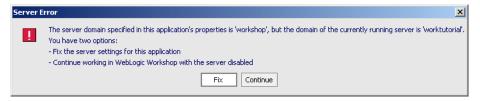

- After the Application Properties screen appears, click Browse beneath the Server Home Directory list box.
- 4. In the **Look In** drop-list navigate to the following directory:

BEA\_HOME\userprojects\domains\worktutorial

Select config.xml, then click Open. The Application Properties screen shows the following:

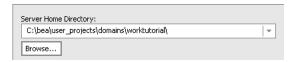

6. Click OK.

# Create a WebLogic Workshop Application

Complete the following steps to create a WebLogic Workshop application in which to build the Bug Resolution business process:

- 1. Close any open applications. From the WebLogic Workshop menu, click **File→Close Application**.
- From the WebLogic Workshop menu, click File→New→Application. The New Application dialog box is displayed.

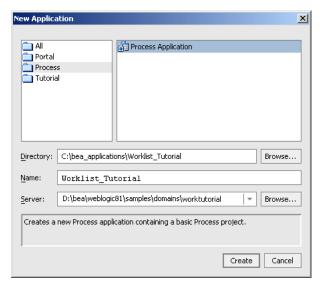

- 3. In the **New Application** dialog box, select **Process** in the left pane, and select **Process Application** in the right pane.
- 4. In the **Directory** field, select the directory in which you want to create your application. The paths used in the remainder of this tutorial assume that the application is created in <code>BEA\_HOME\user\_projects\applications\</code>. If you create the directory in a different location or use another name, adjust the instructions accordingly.

In the previous paragraph, BEA\_HOME is the directory in which you installed WebLogic Platform.

- 5. In the Name field, enter Worklist\_Tutorial.
- 6. Ensure that the server for the worklist domain you created is selected. If not, click the arrow in the **Server** field to display a drop-down list of servers, then choose the worklist integration domain. For example, if you created a new integration domain in the default location, the path to the integration server is as follows:

BEA\_HOME\user\_projects\domains\worktutorial

7. Click Create.

Your Worklist Tutorial Application is created and displayed in the **Application** panel.

**Note:** If the **Application** panel is not visible in WebLogic Workshop, choose **View** $\rightarrow$ **Application** from the menu bar.

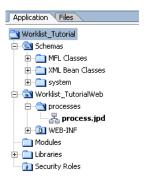

The **Application** panel displays a hierarchical representation of the files and resources available in your application. The components in this tutorial include the following:

Worklist\_Tutorial—The application folder.

**Schemas**—A Schemas project that contains the system XML Schemas used in the application.

**Worklist\_TutorialWeb**—A Web application project folder. Every application contains one or more projects. Projects represent WebLogic Server Web applications. In other words, when you create a project, you are creating a Web application. (The name of your project is included in the URL your clients use to access your application.)

Web Applications are J2EE deployment units that define a collection of Web resources such as business processes, Web services, JSPs, servlets, HTML pages, and can define references to external resources such as EJBs.

**Note:** The Web application project folder is named by appending **Web** to the name you gave your application.

**processes**—Located in the Worklist\_TutorialWeb folder. This is the default folder created when you create a new application—your project files are located in this folder. By default, one file is created in a new Process application: **process.jpd**.

- 8. Rename the **processes** folder and the **process.jpd** file.
  - a. In the **Application** tab, click the + beside the **Worklist\_TutorialWeb** folder to view the **processes** folder.
  - b. Right-click the **processes** folder and select **Rename** from the drop-down menu.
  - c. Enter bugtracking as the new folder name, and press Enter on your keyboard.
  - d. Open the **bugtracking** folder, then right-click **process.jpd** and select **Rename** from the drop-down menu.
  - e. Enter ResolutionApproval.jpd as the new name, and press Enter on your keyboard.
  - f. Double-click the **ResolutionApproval.jpd**.

The **Application** tab and the **Design View** now resemble the following figure:

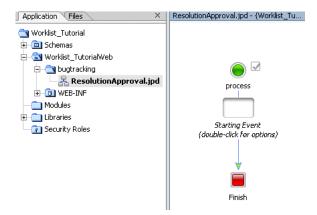

## **Create the Tutorial Schemas**

In this tutorial, XML schemas are used to validate the XML data that is exchanged between the Worklist and the Bug Resolution business process. This section describes how to create the schemas in the **Schemas** project in your Worklist Tutorial application.

#### To Create the Tutorial Schemas

- 1. In the **Application** tab, right-click the **Schemas** folder.
- From the drop-down menu, select New→XML Schema. The New File dialog box is displayed.
- 3. Enter BugResolution.xsd as the name of your schema file, and click **Create**. The **BugResolution.xsd** file is created and displayed in the **Application** panel.
  - When you create an XSD, a build of the **Schemas** project folder is triggered. The build verifies that the schema file is well formed. It also verifies that the element and attribute names in the XML Schema do not conflict with the XSD files that are in the **Schemas** project. For more information about what gets generated when you import schemas, see Importing Schemas in the *Guide to Data Transformation* in the WebLogic Workshop Help.
- 4. Copy the contents of Listing 3-1 and replace the default schema file in the **Source View**.

#### Listing 3-1 BugResolution.xsd

<sup>&</sup>lt;?xml version="1.0"?>
<xs:schema elementFormDefault="qualified" attributeFormDefault="unqualified"</pre>

#### Step 2. Create Your Application

 Repeat steps 1 through 4, but this time create an XML schema file named ResolutionAppeal.xsd. Copy the contents of Listing 3-2 and paste it into the Source View to create a the ResolutionAppeal.xsd schema file in your Schemas folder.

#### Listing 3-2 ResolutionAppeal.xsd

```
<?xml version="1.0"?>
<xs:schema elementFormDefault="qualified" attributeFormDefault="unqualified"</pre>
    xmlns:xs="http://www.w3.org/2001/XMLSchema"
   xmlns:tns="http://www.bea.com/WLIWorklistTutorial/ResolutionAppeal.xsd"
    targetNamespace="http://www.bea.com/WLIWorklistTutorial/ResolutionAppeal.x
sd">
        <xs:element name="resolution-appeal"</pre>
type="tns:resolution-appeal-type"/>
                <xs:complexType name="resolution-appeal-type">
            <xs:sequence>
                <xs:element name="appeal-text" type="xs:string"/>
                <xs:element name="resolution-code" type="xs:string"/>
                <xs:element name="resolution-text" type="xs:string"/>
            </xs:sequence>
                </xs:complexType>
</xs:schema>
```

6. Select **File**→**Save All** to save your work.

This completes the set up of your new application. To begin the work of adding the business logic to the Resolution Approval business process (ResolutionApproval.jpd), proceed to Chapter 4, "Step 3. Design How to Start the Business Process."

**Note:** Recall from Step 3 that when you create an XSD, a build of the Schemas project folder is triggered.

Step 2. Create Your Application

# Step 3. Design How to Start the Business Process

In this step, you begin the design of the Resolution Approval business process. Specifically, you design how the business process is started at run time.

To start this step, you design the **Start** node in your business process to receive a *Bug Resolution* message from a client—the receipt of this message is the trigger that starts the business process. You then create a variable to hold the incoming message.

In **Design View**, interactions between a business process and a client application are represented by **Client Request** and **Client Response** nodes. In this tutorial, you add a **Client Request** node to your business process and subsequently create the code on this node to handle the receipt of a message from a client.

Complete the following tasks to design the **Client Request** node that starts your business process:

- Create a Start Node in Your Business Process
- Design the Communication Between a Client and the Business Process

# **Create a Start Node in Your Business Process**

In Step 2. Create Your Application, you created a business process in the Worklist Tutorial application. This step begins the design of that business process with the bug tracking business logic.

With the Worklist\_Tutorial open in WebLogic Workshop, double-click
 ResolutionApproval.jpd on the Application panel. The business process is displayed in the
 Design View.

Tutorial: Building a Worklist Application

4-1

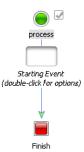

- 2. Rename the business process to better represent its function:
  - a. If the name (process) is not highlighted process, click process to highlight it.
  - b. Press **F2** and enter ResolutionApproval as the name of the node, then press **Enter** on your keyboard.

The business process in **Design View** is named **ResolutionApproval** to match the name you gave the JPD file in the **Application** tab.

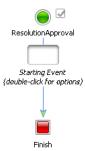

# Design the Communication Between a Client and the Business Process

In this step, you set up the communication between a client and the business process. To do so, complete the steps in the following sections:

- To Design Your Client Request Node
- To Specify General Settings
- To Specify Receive Data

#### To Design Your Client Request Node

Designing your **Client Request** node includes creating a method and parameters that your client uses to trigger the start of your business process, plus designing the logic for handling the receipt of a request from a client.

1. In **Design View**, double-click the empty **Starting Event** target to display the Start node builder. The node builder shows the following:

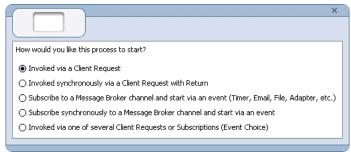

**Note:** Node builders provide a task-driven user interface that helps you design your the communication between a business process and its clients and other resources.

- 2. Select Invoked via a Client Request.
- 3. To close the node builder, click **X** in the top right-hand corner. The empty node that was associated with the **Start** node is now populated with a **Client Request** node.
- 4. Rename the **Client Request** node.
  - a. Click **Client Request**, then press **F2**.
  - b. Enter Receive Resolution to replace the name Client Request for the node.
  - c. Press **Enter** on your keyboard. Your business process should now resemble the following figure:

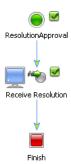

5. Double-click the **Receive Resolution** node to invoke the node builder, as shown in the following figure:

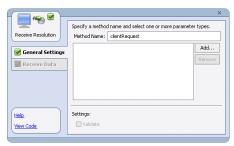

#### **To Specify General Settings**

The following steps describe how to specify the method exposed by your business process to clients—clients invoke this method to start and make requests on your business process.

1. In the **Method Name** field on the **General Settings** tab, change the default method name from clientRequest to receiveResolution.

**Note:** When you make your business process available as a service, the name you assign to a method on a **Client Request** node is the name of the method that is exposed via the Web Services Description Language (WSDL). In general, we recommend that you define a name that is representative of the service offered by your business process.

- 2. Specify a data type for the parameter to your receiveResolution method:
  - a. On the **General Settings** tab, click **Add**. A panel, which shows the data types you can use is displayed:

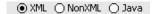

The Bug Resolution message from clients is an XML message. Therefore, we are concerned with **XML Types** at this node.

b. If necessary, select **XML**. The panel is populated with a list of XML Schema files (*Typed XML*) and a list of *Untyped* XML objects available in your project.

**Note:** Remember that you added the required XML Schemas as you built the Receive Resolution Business process in "Create the Tutorial Schemas" on page 3-5.

In this step, you will use the BugResolution.xsd to specify the structure of documents that clients can send to start your business process.

- c. In the list of XML Types, click the + associated with BugResolution.xsd.
   A graphical representation of the XML Schema defined by BugResolution.xsd is displayed in the data types panel.
- d. Click the **bug-resolution** node. (It represents the parent element in your XML document.) The **Type** field is populated with the XML type:

com.bea.wliWorklistTutorial.bugResolution.BugResolutionDocument.

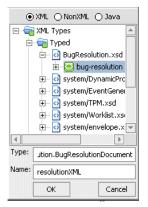

- e. In the Name field, replace the default parameter name (x0) with resolutionXML.
- f. Click OK. The parameter specifications you made is displayed in the General Settings tab in the node builder; the parameter type is BugResolutionDocument and the parameter name is resolutionXML.

You have now specified the method exposed to clients by your business process. Messages from clients are expected to be *typed* XML. This means that the messages received from clients must contain XML that is valid against an XML Schema (in this case, BugResolution.xsd).

#### **To Specify Receive Data**

 Click the Receive Data tab. This tab allows you to specify a variable to which a Bug Resolution message received from a client is assigned at run time. By default, the Receive Data tab opens on the Variable Assignment panel.

**Receive Data** tabs have two modes:

- **Variable Assignment**—Use this mode when you want to assign the data received from the client to a variable of the same data type.
- **Transformation**—Use this mode when you want to create a transformation between the data assigned to a variable and that expected by the method parameter.

In this tutorial, we use the **Variable Assignment** mode because we want to assign the XML message received from the client directly to a variable of the same data type. Specifically, you create a variable of typed XML (BugResolutionDocument) to which your business process assigns the incoming Bug Resolution from clients.

Under Select variables to assign, click the arrow in the drop-down list and select Create new variable...

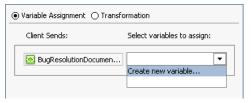

- 3. In the **Create Variable** dialog box, take the following steps:
  - a. In the Variable Name field, enter resolutionXML.
  - b. In the **Select Variable Type** field, make sure that the **Variable type** field shows the following:

 $\verb|com.bea.wliWorklistTutorial.bugResolution.BugResolutionDocument| \\$ 

If the **Variable Type** is not correct, in the list of **XML Types**, select **bug-resolution** element under BugResolution.xsd.

c. Click **OK**. Your new variable is created and displayed in the **Receive Data** tab. Note that in the **Data Palette**, the **resolutionXML** variable is also listed as an **XML** variable.

Both tabs in the node builder (**General Settings** and **Receive Data**) are marked complete ...

4. To close the **Receive Resolution** node builder, click the **X** in the top right-hand corner.

This step completes the design of the Start node for your business process.

You have now completed the design of how the business process is started at run time. To begin integrating your business process with a user using a Worklist control, proceed to Chapter 5, "Step 4. Create Task and Assign to User."

Step 3. Design How to Start the Business Process

# Step 4. Create Task and Assign to User

This step describes how to design a common pattern in worklist business processes—one that creates a task, assigns the task to a user, and specifies a date by which the completion of the task is due. You design this integration of your business process with a user using a Worklist control, specifically the Task control.

This section provides two methods for creating a task and assigning the task to a user:

- Create Task and Assign to User Alternative 1—This alternative is the preferred method. It is more intuitive than Alternative 2 and compacts four operations into one.
- Create Task and Assign to User Alternative 2—This alternative shows you a less efficient
  way to design a business process. When compared to Alternative 1, it can help you identify
  common pitfalls and more effectively use the features of Worklist.
- Create Task and Assign to User Alternative 3—This alternative shows the power of the Worklist and shows you how to build your own Task control that is customized to your needs.

**Note:** BEA recommends that you create a new business process (JPD) for each alternative.

# Create Task and Assign to User Alternative 1

This alternative is the preferred method. It is more intuitive than Alternative 2 and compacts four operations into one.

This section includes the following tasks:

Create a Task Control

Tutorial: Building a Worklist Application

- Set the Default Values for the Task Control
- Define the Assignee and the Request Message
- Specify the Algorithm to Assign the Task

## Create a Task Control

A Task control creates and manages an instance of a Task. To create the Task control that manages the task of approving the resolution of a bug in our SoftCo enterprise, complete the following:

- 1. If the business process is not displayed in the **Design View**, in the **Application** panel, double-click **ResolutionApproval.jpd**.
- On the Data Palette, in the Controls tab, click Add→Integration Controls→Task. The Insert Control - Task dialog box is displayed.

**Note:** If the Controls tab is not visible in WebLogic Workshop, click View→Windows→Data Palette from the menu bar.

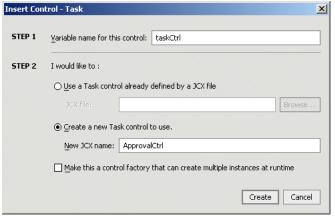

- 3. In **Step 1**, enter taskCtrl as the name for the instance of this control.
- 4. In **Step 2**, select **Create a new Task control to use**. Then, in the **New JCX name** field, enter ApprovalCtrl.
- 5. Click **Create**. A new Task control and an instance of it are created and the **Insert Control** dialog box is closed.

A new JCX file, named ApprovalCtrl.jcx, is created and displayed on the **Application** tab. The instance of the control is displayed on the **Controls** tab of the **Data Palette**.

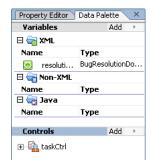

## Set the Default Values for the Task Control

A Task control lets you specify some of the control's default values whenever a task is created. These values can be overridden by the arguments in the creation method.

1. On the Data Palette, click taskCtrl.

The **Property Editor** displays a list of properties for the Worklist control. Notice that some values are already set. These values can be modified.

- 2. In the **Property Editor** locate the **task** group, then click the **name** property and enter approveResolutionTask.
- 4. In the **Property Text Editor**, enter 2d, then click **OK**.

**Note:** If you do not specify a valid business date, the syntactic analyzer catches the error when looking at the control declaration and displays it in the **Source View** of the JPD.

The default control values are now defined for creating a task, as shown in the following figure:

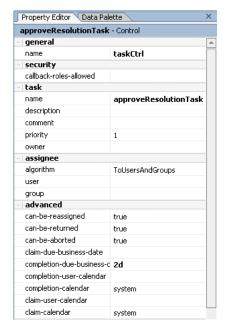

# Define the Assignee and the Request Message

Define the assignee and request message using a single XML operation and the XML Mapper, as follows:

- 1. Click the **Data Palette** tab.
- 2. If the available methods on the **approveResolutionTask** control are not visible, click the + beside **taskCtrl** to expand the list.
- Select the String createTask(TaskCreationXMLDocument arg0) method, then drag
  and drop it onto the business process, placing it on the process immediately after the
  Receive Resolution node.
- 4. Rename the business process to better represent its function:
  - a. Click **createTask** to rename it, then enter createAndAssignTask as the name of the node, then press **Enter** on your keyboard.
- 5. Double-click the **createAndAssignTask** node. The node builder opens with the **General Settings** tab displayed with the Control instance and target method already selected.

- Open the Send Data tab. By default, the Send Data tab opens with the Variable Assignment pane displayed.
- 7. Select Transformation.
- 8. In Step 1, click Select Variable, then click resolutionXML (BugResolutionDocument).
- 9. In **Step 2**, click **Create Transformation**. The Transformation tool opens, which displays a representation of the BugResolution XML document in the **Source** pane, and a **String** in the **Target** pane.

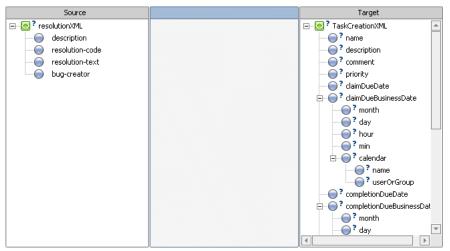

This figure shows the XML mapper. The left column shows the schema of the XML that is expected by the create method. You use the center column to create the map. The right column shows the schema of the XML that is received. All the elements in this schema are optional. The only thing we need to be sure of when creating a task is that it has a name. You do not need to worry about setting a name in this tutorial because you have already set the default name value for this control: **taskCtrl**.

- 10. In the Source pane, click bug-creator, then drag your mouse pointer over to assignee-user in the Target pane. A line is drawn between the bug-creator and the assignee-user elements in the map pane.
- 11. In the **Source** pane, click **resolutionXML** and drag your mouse pointer over to **request-message-any** in the **Target** pane. Lines are drawn between the **resolutionXML** and **bug-creator** elements and the **request-message-any** element on the map pane.

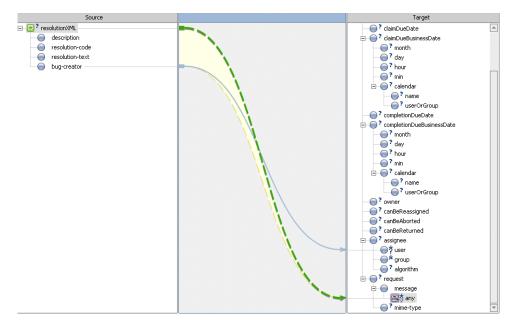

## Specify the Algorithm to Assign the Task

By default, the algorithm AssignToUsersAndGroups is used. However, in this tutorial we want the task to be assigned to a specific user and to be claimed by this user.

### To Specify Which Algorithm is Used to Assign the Task

- In the Target pane of the XML Mapper, right-click the assignee-algorithm element, then select Create Constant from the menu.
- 2. In the **Create Constant** dialog box, enter ToUser, and then click **OK**. The **assignee-algorithm** node changes to show that it's a constant: algorithm.

Note: In the **Property Editor**, click the + beside the **Facets Defined** property. The **Facets Defined** property shows the list of accepted values. If you do not see this property in the **Target** pane, click the **assignee-algorithm** element.

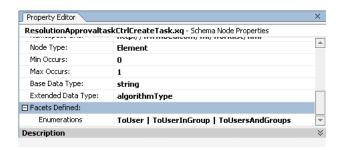

In the Application pane, double-click ResolutionApproval.jpd to return to the node builder.

**Note:** If the node builder is not displayed in **Design View**, click the **Design View** tab.

- 4. Open the **Receive Data** tab.
- 5. By default, the **Receive Data** tab opens on the **Variable Assignment** pane. The **Control Returns** field is populated with String, which is the data type expected to be returned by the createTask() method.
- 6. Under **Select variables to assign**, click the arrow in the drop-down list and select **Create** new variable.

The **Create Variable** dialog box is displayed with the **Java** radio button selected and java.lang.String entered in the **Variable type** filed. You do not need to set a default value.

- 7. In the Create Variable dialog box, in the Variable Name field, enter taskId.
- 8. Click **OK**. Your new variable (of type **String**) is created and displayed in the **Receive Data** tab. All tabs in the node builder should be marked complete.

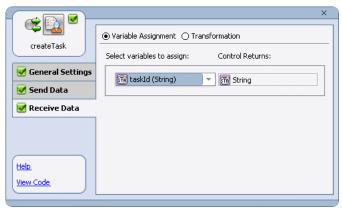

9. To close the **createAndAssignTask** node builder, click the **X** in the top right-hand corner.

The Resolution Approval business process should now resemble the following figure:

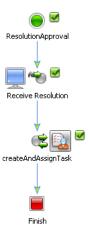

#### 10. Select **File**→**Save All** to save your work.

This completes the design of a business process that creates a task, assigns the task to a user, and specifies a date by which the completion of the task is due using a Worklist control. This step also assigned the task of approving the resolution of a bug to the user who created the bug.

This method is more intuitive than the Create Task and Assign to User Alternative 2 as it compacts four operations into one. However, it is worthwhile to examine the Create Task and Assign to User Alternative 2 to deepen your understanding of the Worklist and utilize its functionality more fully.

11. Next you need to design your business process to handle the other possible events for the resolution of the bug. To do this, proceed to Chapter 6, "Step 5. Receive Resolution Approval From the Task Owner."

## **Create Task and Assign to User Alternative 2**

This alternative shows you a less efficient way to design a business process. When compared to Alternative 1, it can help avoid common pitfalls and more effectively use the features of Worklist.

This section includes the following tasks:

- Create a New Business Process
- Create a Task Control
- Create the Approve Resolution Task
- Assign the Task to a User
- Specify a Due Date for Completion of the Task

### Create a New Business Process

BEA recommends that you create a new business process (JPD) for each alternative.

- From the WebLogic Workshop menu, click File→New→Process File. The New File dialog box is displayed.
- 2. In the **File name** field enter a name, such as ResolutionApproval2.jpd.
- 3. Click Create.

Your business process is created and displayed in the **Application** panel and in the **Design View**.

**Note:** If the **Application** panel is not visible in WebLogic Workshop, choose **View**→**Application** from the menu bar.

4. Design the client request node as described in "Design the Communication Between a Client and the Business Process" on page 4-2 in *Step 3*. *Design How to Start the Business Process*.

## Create a Task Control

A Task control creates and manages an instance of a Task. To create the Task control that manages the task of approving the resolution of a bug in our SoftCo enterprise, complete the following:

- 1. If the business process is not displayed in the **Design View** tab, in the **Application** panel, double-click **ResolutionApproval2.jpd**.
- 2. On the **Data Palette**, in the **Controls** tab, click **Add→Integration Controls→Task**. The **Insert Control Task** dialog box is displayed.

**Note:** If the Controls tab is not visible in WebLogic Workshop, click **View→Windows→Data Palette** from the menu bar.

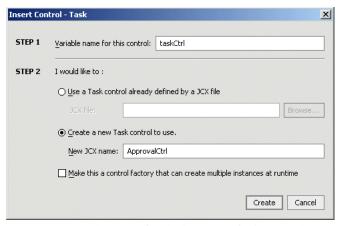

- 3. In **Step 1**, enter taskCtrl as the name for the instance of this control.
- 4. In **Step 2**, select **Create a new Task control to use**. Then, in the **New JCX name** field, enter ApprovalCtr12.
- Click Create. A new Task control and an instance of it are created and the Insert Control dialog box is closed.

A new JCX file, named ApprovalCtrl2.jcx, is created and displayed on the **Application** tab. The instance of the control is displayed on the **Controls** tab of the **Data Palette**. On the **Data Palette**, expand the control instance by clicking the + beside its name to display the base methods provided for this control.

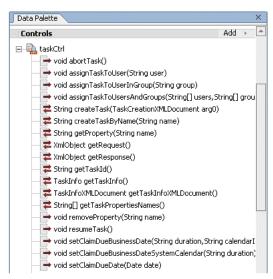

**Note:** For a complete list of the base methods on Task controls, see Using Worklist Controls in *Using the Worklist*.

## Create the Approve Resolution Task

In this step, you design the interaction of the business process with the Task control in **Design View** by simply dragging and dropping the Task control methods from the **Data Palette** onto the point in your business process at which you want to create the appropriate logic. In this tutorial, you create one node in the process that creates the task and another node that sends the data about the task to the Task control. To do so, complete the steps in the following sections:

- To Create the Approve Resolution Task
- To Send Information About the Task to the Task Control

#### To Create the Approve Resolution Task

- If necessary, expand the list of available methods by clicking the + beside the taskCtrl control
  on the Data Palette.
- Select the following method: String createTaskByName (String name). Then drag and
  drop it onto the business process in the **Design View**, placing it on the process immediately
  after the **Receive Resolution** node.

Step 4. Create Task and Assign to User

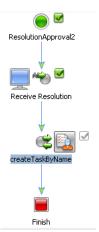

A **Control Send with Return** node is created that represents the synchronous call to your **taskCtrl** control. The node is named according to the name of the method you dragged onto the business process. In this case: **createTaskByName**.

**Note:** This interaction is designed to be synchronous, meaning that the business process blocks waiting for a response from the control. In the case of the createTaskByName method, the response is a String that contains the Task ID. A unique Task ID is assigned to each task created using an instance of the Task control.

- 3. Double-click the **createTaskByName** node. The node builder opens with the **General Settings** tab displayed. The Control instance and target methods are already selected: **taskCtrl** and **String createTaskByName(String name)**, respectively.
- 4. Open the **Send Data** tab.

By default, the **Send Data** tab opens with the **Variable Assignment** pane displayed. The **Control Expects** field is populated with String name, which is the data type expected by the createTaskByName() method exposed by the **taskCtrl** control.

 Under Select variables to assign, click the arrow in the drop-down list and select Create new variable... The Create Variable dialog box is displayed with Java selected as the variable type.

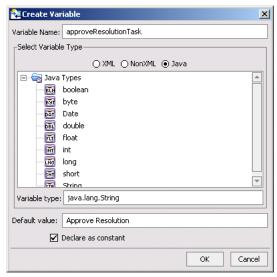

- 6. In the **Create Variable** dialog box, complete the following steps:
  - a. In the Variable Name field, enter approveResolutionTask.
  - b. The Variable type field should contain java.lang.String.
  - c. In the **Default Value** field, enter Approve Resolution. In this way, you specify the name of the task.
  - d. Select Declare as constant.
  - e. Click **OK**. Your new variable (of type String) is created and displayed in the **Send Data** tab. Note that the **approveResolutionTask** variable is also listed as a Java variable in the **Data Palette**.
- 7. Open the **Receive Data** tab.

By default, the **Receive Data** tab opens on the **Variable Assignment** pane. The **Control Returns** field is populated with String, which is the data type expected to be returned by the createTaskByName() method.

8. Under **Select variables to assign**, click the arrow in the drop-down list and select **Create new variable...** The **Create Variable** dialog box is displayed with Java selected as the variable type.

- 9. In the **Create Variable** dialog box, complete the following steps:
  - a. In the Variable Name field, enter taskId.
  - Click OK. Your new variable (of type String) is created and displayed in the Receive Data tab.

The node builder should be marked complete .

10. To close the assignTaskByName node builder, click the X in the top right-hand corner.

#### To Send Information About the Task to the Task Control

In this tutorial, you designed the business process to be invoked when it receives a Bug Resolution document from a client. The data contained in the Bug Resolution document can be used by the Task control when tasks, due dates, and so on are being assigned. In this step, you create a node in the business process to send the Bug Resolution document data to the Task control. To do so, complete the following steps:

- If necessary, expand the list of available methods on the **Data Palette** by clicking the + beside the **taskCtrl** control.
- Select the following method: void setRequest (XmlObject xml). Then in the Design View drag and drop it onto the business process, placing it on the business process immediately after the createtaskByName node. A new node (setRequest) is created.
- 3. Double-click the **setRequest** node.
- 4. Open the **Send Data** tab. Its node builder opens with the **Variable Assignment** panel selected by default.
- Under Select variables to assign, click the arrow and select resolutionXML (bug-resolution).
- 6. To close the node builder, click the **X** in the top right-hand corner.

The Resolution Approval business process should now resemble the following figure:

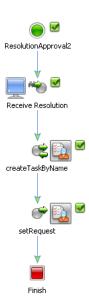

## Assign the Task to a User

In this step you assign the approveResolution task you created in the preceding step to a user in the SoftCo enterprise. You do so in the same way as you created the task—that is, in **Design View**, you drag and drop a Task control method from the **Data Palette** onto the point in your business process at which you want to design the interaction.

- On the Data Palette, from the taskCtrl, select the following method: void
   assignTaskToUser(String user). Then in the Design View, drag and drop it onto the
   business process, placing it on the process immediately after the setRequest node.
- 2. Double-click the assignTaskToUser node, then open the Send Data tab to specify a variable from which you can get the user name to assign. The Send Data tab has two modes:
  - Variable Assignment—Use this mode when you want to directly assign a variable that holds the data expected by the method.
  - **Transformation**—Use this mode when you want to create a transformation between the data assigned to a variable and that expected by the method parameter.

For this part of the tutorial, you must switch to the **Transformation** mode because the data type required as input to the **taskCtrl** control is a Java String type and the variable in which the Bug Resolution message is stored is of type XML, that is, the

BugResolutionDocument. Note that the Bug Resolution message includes the names of the users to which a bug can be assigned and the BugResolutionDocument is valid against the BugResolution.xsd schema.

WebLogic Integration provides a data mapping tool to map between heterogeneous data types. The data transformations you create using the tool are stored in Data Transformation Format (DTF) files.

- 3. Click **Transformation** to open the pane that allows you to define a transformation between your variable and the expected data type of the parameter on the control method.
- 4. In **Step 1**, click **Select Variable** to display the variables in your project. Then choose resolutionXML (BugResolutionDocument), which is the variable you created for the **Receive Resolution** node at the start of your business process.
- 5. In **Step 2**, click **Create Transformation**. The Transformation tool opens, which displays a representation of the BugResolution XML document in the **Source** pane, and a **String** in the **Target** pane.
- 6. Click **bug-creator** in the **Source** pane and drag your mouse pointer over to **String** in the **Target Schema** pane. A line is drawn between the **bug-creator** and **String** elements in the map pane. It represents the transformation between the two data types.

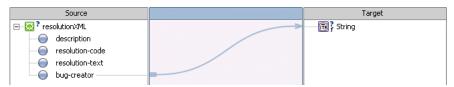

7. In the **Application** panel, double-click **ResolutionApproval2.jpd** to return to the **assignTaskToUser** node builder.

**Note:** Creating the transformation in the preceding steps creates a Transformation control in your project: A DTF file, named **ResolutionApproval2Transformation.dtf** is created. An XQ file, which contains the query (written in the XQuery language) for the transformation method is also created. Both the DTF and XQ files are displayed in the **Application** tab. Also, an instance of the Transformation control is created and is represented as **transformations** in the **Controls** tab on the **Data Palette**.

8. To close the **assignTaskToUser** node builder, click the **X** in the top right-hand corner.

This step completes the design of the **assignTaskToUser** node. Through this node, you specified that the person who created the bug (the **bug-creator**) is assigned the task of resolving the bug.

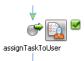

**Note:** This method sets the Assignees List to a specific Integration User: the user named in the bug-creator element of the XML document who starts the business process. Because this user is the only one on the Assignees List, this operation automatically causes the task to be claimed for the specified user.

## Specify a Due Date for Completion of the Task

In the preceding step, you designed your business process to specify that the person who created the bug (the **bug-creator**) is assigned the task of resolving the bug. In this step, you specify the due date for the task. In other words, you specify the date that the user assigned to the task must complete the task.

To specify a due date, you create a node on your business process by dragging a method from the **taskCtrl** in the **Data Palette** onto the business process in the same way as you created nodes in the preceding two steps.

- 1. In the **Data Palette**, from the **taskCtrl**, select the following method:
  - void setCompletionDueBusinessDate(String duration String calendarID)
  - Then in **Design View**, drag and drop it onto the business process, placing it on the process immediately after the **assignTaskToUser** node.
- Double-click the setCompletionDueBusinessDate node, then open the Send Data tab. In
  the Variable Assignment pane, you can specify the variables from which your process gets
  the due date and the calendar name to pass to the task.
- In the Variable Assignment pane, under Select variables to assign, in the field associated
  with the String duration parameter under Control Expects, click the arrow in the
  drop-down list and select Create new variable...

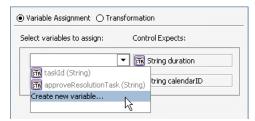

The **Create Variable** dialog box is displayed with Java selected as the variable type.

- 4. In the **Create Variable** dialog box, complete the following steps:
  - a. In the Variable Name field, enter dueDate.
  - b. In the **Default Value** field, enter 2 d (two days). In this way, you specify the duration of business time—the time the task is due to be completed.
  - Select Declare as constant.
  - d. Click **OK**. Your new variable (of type String) is created and displayed in the **Send Data** tab.
- 5. Under Select variables to assign, in the field associated with the String calendarID parameter under Control Expects, click the arrow in the drop-down list and select Create new variable... The Create Variable dialog box is displayed with Java selected as the variable type.
- 6. In the **Create Variable** dialog box, complete the following steps:

b. In the **Default Value** field, enter SoftwareTeamCalendar.

- a. In the Variable Name field, enter calendarName.
- In this way, you specify which calendar the business process bases its calculation on. In this case, the **2 d** duration specified for the **dueDate**.
- c. Select Declare as constant.
- d. Click OK. Your new variable (of type String) is created and displayed on the Send Data tab.

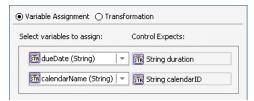

7. To close the **setCompletionDueBusinessDate** node builder, click the **X** in the top right-hand corner.

The Resolution Approval business process should now resemble the following figure:

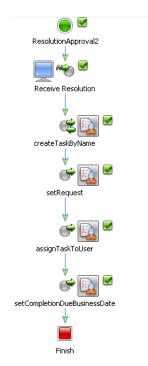

#### 8. Select **File**→**Save All** to save your work.

This completes the design of a business process that creates a task, assigns the task to a user, and specifies a date by which the completion of the task is due using a Worklist control. This step also assigned the task of approving the resolution of a bug to the user who created the bug.

To design your business process to handle the other possible events for the resolution of the bug, proceed to Chapter 6, "Step 5. Receive Resolution Approval From the Task Owner."

## **Create Task and Assign to User Alternative 3**

In this section, you learn how to build your own Task control and customized to your needs.

This section includes the following tasks:

- Create a New Business Process
- Create a Task Control
- Customize the Task Control
- Modify the Business Process

## Create a New Business Process

BEA recommends that you create a new business process (JPD) for each alternative.

- From the WebLogic Workshop menu, click File→New→Process File. The New File dialog box is displayed.
- 2. In the **File name** field enter a name, such as ResolutionApproval3.jpd.
- Click Create.

Your business process is created and displayed in the **Application** panel and in **Design View**.

**Note:** If the **Application** panel is not visible in WebLogic Workshop, choose **View**→**Application** from the menu bar.

4. Design the client request node as described in "Design the Communication Between a Client and the Business Process" on page 4-2 in *Step 3*. *Design How to Start the Business Process*.

## Create a Task Control

A Task control creates and manages an instance of a Task. To create the Task control that manages the task of approving the resolution of a bug in our SoftCo enterprise, complete the following steps:

1. If the business process is not displayed in **Design View** tab, in the **Application** panel, double-click **ResolutionApproval3.jpd**.

 On the Data Palette, in the Controls tab, click Add→Integration Controls→Task. The Insert Control - Task dialog box is displayed.

**Note:** If the Controls tab is not visible in WebLogic Workshop, click **View→Windows→Data Palette** from the menu bar.

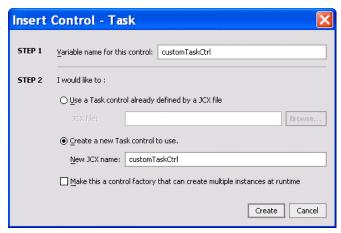

- 3. In **Step 1**, enter customTaskCtrl as the name for the instance of this control.
- 4. In Step 2, select Create a new Task control to use. Then, in the New JCX name field, enter CustomTaskCtrl.
- Click Create. A new Task control and an instance of it are created and the Insert Control dialog box is closed.

A new JCX file, named CustomTaskCtrl.jcx, is created and displayed on the **Application** tab. The instance of the control is displayed on the **Controls** tab of the **Data Palette**.

## Customize the Task Control

In the following steps, you customize the Task control that you created.

1. On the **Data Palette**, right-click **customTaskControl**, and then select **Edit**.

The **Design View** displays all the default methods defined for this control. In this part of the tutorial, you do not need all of these methods. In the steps that follow, you will remove the unnecessary methods.

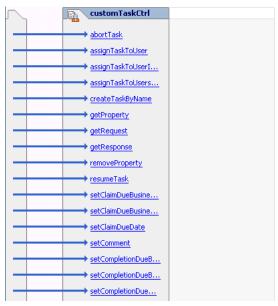

- 2. Click the **Source View** tab. The control's source code is displayed.
- 3. Remove all the methods defined in the CustomTaskCtrl interface except for the Callback interface. Your interface should look like the following:

```
/**
    * @jc:task-event event-type="expire" time="{time}"
    */
    void onTaskOverdue(Date time);
}
```

**Note:** Some methods are not customizable. If you click the **Design View** tab and look at the control instance, you will see that most of the methods have disappeared.

4. Copy the following code and replace the interface code in **Source View**.

```
public interface CustomTaskCtrl extends TaskControl,
    com.bea.control.ControlExtension
{
    public void createAndAssignTask(XmlObject requestXml, String username);
public interface Callback extends TaskControl.Callback {
        /**
         * @jc:task-event event-type="complete" response="{response}"
         * /
         void onTaskCompleted(XmlObject response);
        /**
         * @jc:task-event event-type="abort" response="{response}"
         void onTaskAborted(XmlObject response);
        /**
         * @jc:task-event event-type="expire" time="{time}"
         void onTaskOverdue(Date time);
    }
}
```

**Note:** The overloading of methods definition is not supported. When creating your own methods be careful not to use one of the default task control method names.

There are only two dynamic arguments, request and assignee, to specify at run time. In the following steps, you will define the behavior of the method and application of its arguments.

- 5. If not selected, in the **Source View**, click the method name (createAndAssignTask), and then, in the **Property Editor**, find **task-create**.
- 6. If necessary, expand the **task-create** property by clicking the + beside its name. The list of attributes displays all the arguments that can be supported when creating a task.

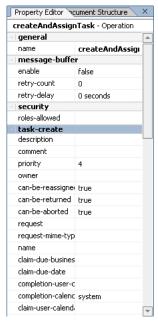

- 7. Specify the task name and due date:
  - a. In the **task-create** property, click the **Name** attribute
  - b. In the task-create property field, enter Approve Resolution.
  - c. Press **Enter**. The source code shows the following:

```
/**
  * @jc:task-create name="Approve Resolution"
  */
public void createAndAssignTask(XmlObject requestXml, String username);
```

This method now creates a task with the name Approve Resolution.

- 8. Specify the completion due date:
  - a. In the **Property Editor**, inside the **task-create** property, click the **completion-due-business-date** attribute.
  - b. In the **completion-due-business-date** attribute, click ... The Property Text Editor is displayed.
  - c. Enter 2d, then click **OK**. The source code shows the following:

```
/**
  * @jc:task-create completion-due-business-date="2d" name="Approve
Resolution"
  */
public void createAndAssignTask(XmlObject request, String username);
```

- 9. Map the methods arguments to the task properties. This requires the use of curly brackets: {}.
  - a. If necessary, click the method name (createAndAssignTask) in the Source View.

  - c. In the **Property Text Editor**, enter {requestXml}, then click **OK**.

This specifies that the value passed by the requestXml argument is used to set the task request. To see the list of supported request types, see "Altering Method Signature—Request and Response" in Advanced Topics in *Using the Worklist*.

- 10. Specify the assignee, as follows:
  - a. Click the method name (createAndAssignTask) in the **Source View**.
  - b. If necessary, expand the **task-assign** property by clicking the + beside its name.

  - d. In the **Property Text Editor**, enter {username}, then click **OK**.
  - e. Inside the **task-assign** property, click the **algorithm** attribute, then click the arrow in the drop-down list and select **ToUser**. The source code shows the following:

```
/**
  * @jc:task-create request="{requestXml}"
completion-due-business-date="2d" name="Approve Resolution"
```

```
* @jc:task-assign algorithm="ToUser" user="{username}"
   */
public void createAndAssignTask(XmlObject requestXml, String username);
```

This method now creates a task with a name Approve Resolution with a due date two business days after the task is created. The task request is passed by the requestXml argument and the user the task is assigned to is specified by the username argument.

11. In the source code, modify the method signature to return the taskId, by replacing void with String so it looks like the following:

```
public String createAndAssignTask(XmlObject requestXml, String
username);
```

The method will now return the taskId.

12. Build the application by pressing **F7**. This ensures that changes are incorporated in the JPD.

## Modify the Business Process

In this section, you add a node to the Resolution Approval business process.

- 1. Click the **Design View** tab.
- 2. If the business process is not visible, in the **Application** panel, double-click the **ResolutionApproval.jpd**.
- 3. On the Data Palette, expand the customTaskCtrl by clicking the + beside its name, then select String createAndAssignTask(XMObject, String username). Drag and drop this method on to the business process in Design View, placing it on the process immediately after the Receive Resolution node.

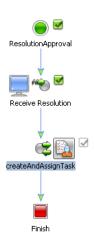

In the following steps, you will use the Transformation mode because the data types required as input to the **customTaskCtrl** control are an XML type and a Java String type. Additionally, the variable in which the Bug Resolution message is stored is of type XML (BugResolutionDocument). Note that the Bug Resolution message includes the names of the users to which a bug can be assigned and the BugResolutionDocument is valid against the BugResolution.xsd schema.

**Note:** WebLogic Integration provides a data mapping tool to map between heterogeneous data types. The data transformations you create using the tool are stored in Data Transformation Format (DTF) files.

4. In **Design View**, double-click the **createAndAssignTask** node to invoke the node builder. By default, the node builder opens with the **General Settings** tab selected, as shown in the following figure:

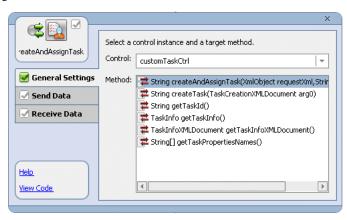

- 5. Open the **Send Data** tab.
- 6. Click **Transformation** to open the pane that allows you to define a transformation between your variable and the expected data type of the parameter on the control method.
- In Step 1, click Select Variable to display the variables in your project. Then choose resolutionXML (BugResolutionDocument), which is the variable you created for the Receive Resolution node at the start of your business process.
- 8. In **Step 2**, click **Create Transformation** to open the Transformation tool, which displays a representation of the BugResolution XML document in the **Source** pane, and a String in the **Target** pane.
- Click bug-creator in the Source pane and drag your mouse pointer over to username in the Target pane. A line is drawn between the bug-creator and username elements in the map pane.
- 10. Click **resolutionXML** in the **Source** pane and drag your mouse pointer over to **XmlObject** in the **Target** pane. Lines are drawn between the **resolutionXML** and **bug-creator** elements and the **XmlObject** element in the map pane.

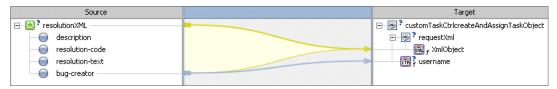

- 11. In the **Application** panel, double-click **ResolutionApproval.jpd** to return to the **assignTaskToUser** node builder.
- 12. Open the **Receive Data** tab.

By default, the **Receive Data** tab opens on the **Variable Assignment** pane. The **Control Returns** field is populated with String, which is the data type expected to be returned by the createAndAssignTask() method.

- 13. Under Select variables to assign, click the arrow in the drop-down list, and select Create new variable. The Create Variable dialog box is displayed with Java selected as the variable type.
- 14. In the **Create Variable** dialog box, complete the following steps:
  - a. In the Variable Name field, enter taskId.

b. Click **OK**. Your new variable (of type String) is created and displayed in the **Receive Data** tab.

All tabs in the node builder should be marked complete **■**.

15. Click the **X** in the top right-hand corner of the node builder. The node builder closes.

This completes the creation and customization of the tutorial's Task control. In this section, you discovered the power of extending the Task control. If you want to learn more about customization, see Advanced Topics in *Using the Worklist* or look at the default Task control that is generated when you create a new control. All the methods it contains are defined using control properties and can be modified. The callback methods can also be customized.

To design your business process to handle the other possible events for the resolution of the bug, proceed to Chapter 6, "Step 5. Receive Resolution Approval From the Task Owner."

Step 4. Create Task and Assign to User

# Step 5. Receive Resolution Approval From the Task Owner

In the preceding step, you designed the logic in the business process that assigns the task of approving the resolution of a bug to the user who created the bug. The design only allowed that the task owner could approve the resolution of the bug in two days. This step describes how you design your business process to handle other possible events.

The business logic in the tutorial scenario dictates that the business process handle the receipt of one of multiple possible events from the Task control. When you design business processes in WebLogic Workshop, you can use an **Event Choice** group to create logic that causes the process to wait to receive one of a number of events. In this step, you learn how to design an **Event Choice** group for this scenario.

It includes the following tasks:

- Create an Event Choice Group to Handle the Resolution Approval Events
- Specify the Events That the Business Process Can Receive From the Task Control

Tutorial: Building a Worklist Application

## Create an Event Choice Group to Handle the Resolution Approval Events

When you design business processes in WebLogic Workshop, you can use an **Event Choice** group to create logic that causes the process to wait to receive one of a number of events. After it receives one of the possible events, the flow of the business process continues. You design additional nodes within an **Event Choice** group to handle the incoming events. The flow of execution proceeds along one branch in an **Event Choice** node; the branch containing the event that happens first.

#### To Create an Event Choice Group

1. Ensure that the Resolution Approval business process is displayed in the **Design View**.

**Note:** To add logic to the business processes that you design in WebLogic Workshop, you drag the process node that represents that logic from the **Palette** onto the process in the **Design View**.

If the **Palette** is not visible in WebLogic Workshop, choose **View** $\rightarrow$ **Windows** $\rightarrow$ **Palette** from the WebLogic Workshop menu.

2. Click **Event Choice** in the **Palette**, then drag and drop it onto the Resolution Approval business process, placing it immediately after the **createAndAssignTask** (Alternatives 1, 3) or **setCompletionDueBusinessDate** (Alternative 2) node.

The business process is updated (in **Design View**) to contain a representation of the **Event Choice** group as shown in the following figure:

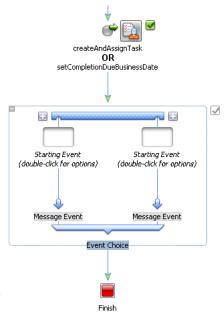

Note that by default, **Event Choice** nodes are created with two branches. In this step, you design the Resolution Approval business process to handle a business scenario in which the task control returns one of three events. Therefore, you must expand the default **Event Choice** group to include a third **Message Event** branch, as described in the next step.

3. Click one of the 🖸 on the **Event Choice** group. An additional **Message Event** branch is created. The **Event Choice** group should resemble the following:

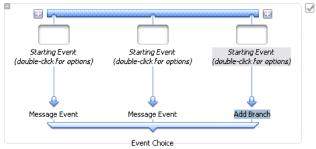

The **Event Choice** node can now handle the receipt of one of three possible events from the Task control.

## Specify the Events That the Business Process Can Receive From the Task Control

The first node on each branch of an **Event Choice** group handles the receipt of one event. At run time, the flow of execution proceeds along one branch in an **Event Choice** group, specifically, the branch containing the event that happens first.

In the tutorial, you design the **Message Event** branches to handle the following events:

- The task is completed by the task owner; the task owner approves the resolution of the bug.
- The resolution of the bug is appealed by the task owner. Appeals must be accompanied by a document that describes the reason for the appeal.
- The task is not addressed by the task owner in the specified two day time period. In other words, the completion of the task is overdue. In this scenario, bugs that are not appealed or approved in two days are assumed approved.

To design the **Message Event** branches, you specify a callback method on the Task control (**taskCtrl**) to create and bind to a **Control Receive** node at the beginning of each branch in the **Event Choice** group, as described in the following steps:

- 1. If necessary, expand the list of methods available in the **Controls** tab of the **Data Palette** by clicking the + beside the **taskCtrl** control.
- 2. Select the following method:

```
void onTaskCompleted(XmlObject response)
```

Then drag and drop it onto the **Event Choice** group, placing it on the left-most **Message Event** branch. By doing so, you specify a **Control Receive** as the **Starting Event** on the

branch and bind the **onTaskCompleted** callback method to that **Control Receive** node. The **Event Choice** node is updated in the **Design View** to reflect the changes you made:

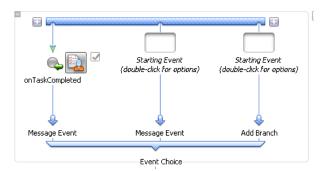

- 3. Repeat the preceding step two more times, selecting in turn the following callback methods to drag and drop from the **taskCtrl** control in the **Data Palette**:
  - void onTaskOverdue(Date time)
  - void onTaskAborted(XmlObject response)

After you complete this step, the **Event Choice** group in the **Design View** should resemble the following figure:

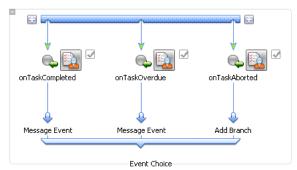

You have now completed the specification of the possible events generated by the Task control.

## Design How the Callback Events are Handled by the Resolution Approval Process

At run time, the Resolution Approval business process blocks waiting for an event from the Task control before it proceeds. The flow of execution proceeds along one branch of the **Event Choice** group—the branch started by the event that happens first.

#### To Design For the Scenario in Which the Bug Resolution is Approved

No further design is required for the **onTaskCompleted** or **onTaskOverdue** nodes. At run time, whenever either of these message events is received, the business process exits the **Event Choice** group and proceeds to the next node in the process. The next node, which you will design in this step, is a **Client Response** node, which sends an approval message to the client. This node is followed by the **Finish** node, which marks the end of the business process.

To create the **Client Response** node, complete the following steps:

- 1. In the **Palette**, click Client **Response**, then drag and drop it onto the Request Approval business process, placing it on the process immediately after the **Event Choice** group and immediately before the **Finish** node.
- 2. Rename the node from Client Response to Resolution Approved.
- 3. Double-click the **Resolution Approved** node to open its node builder.
- 4. On the **General Settings** tab, in the **Method Name** field, change the clientResponse to approved.
- 5. Click the **X** in the top right-hand corner of the node builder. The node builder closes.

No further specifications are required on the **Resolution Approved** node. The business logic in the tutorial scenario does not require that a document is sent to the client as the result of the bug resolution being approved.

#### To Design For the Scenario in Which the Bug Resolution is Appealed

However, because the SoftCo business scenario dictates that appeals must be accompanied by a document that describes the reason for the appeal, we want to design additional logic in the process for the case in which an **onTaskAborted** message event is received. This section describes how to design the **onTaskAborted** branch of the **Event Choice** group, which defines the flow of execution when the Task owner appeals the resolution of the bug. This section contains the following steps:

- To Design the onTaskAborted Message Event Branch
- To Design the Client Response in the Case of an onTaskAborted Message

#### To Design the onTaskAborted Message Event Branch

1. Double-click the **onTaskAborted** node to open its node builder. The node builder opens on the **General Settings** tab. The Control instance and target methods are already selected:

- Alternatives 1, 2—TaskCtrl and void onTaskAborted(XmlObjectResponse)
- Alternative 3—customTaskCtrl and void onTaskAborted(XmlObject response)
- 2. Open the **Receive Data** tab.

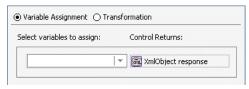

- 3. Create a variable to which the document returned by the Task control, containing the reason for the appeal, is assigned at run time:
  - a. Under Select variables to assign, click the arrow in the drop-down list and select Create new variable.... The Create Variable dialog box is displayed with XML selected as the variable type.
  - b. In the Variable Name field, enter appealXML.
  - c. Click OK. Your new variable (of type XmlObject) is created and displayed in the Receive Data tab.
- 4. To close the node builder, click the **X** in the top right-hand corner.

At run time, the document returned by the task owner that describes the reasons for appealing the resolution of the bug is assigned to the **appealXML** variable.

The last step in designing the logic for the SoftCo business scenario is to define a node in the business process that returns the document containing the reasons for the appeal to the client. Note that the client is the same resource that starts the Resolution Approval business process.

#### To Design the Client Response in the Case of an onTaskAborted Message

- 1. Click Client Response in the Palette, then drag and drop it onto the Request Approval business process, placing it on the process immediately after the onTaskAborted node in the Event Choice group.
- 2. Rename the node from Client Response to Resolution Appealed.

The business process is updated in the **Design View**, as shown in the following figure:

Step 5. Receive Resolution Approval From the Task Owner

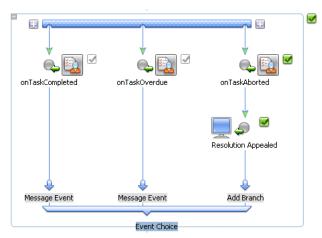

- Double-click the Resolution Appealed node in the Event Choice group to open its node builder.
- 4. On the **General Settings** tab, in the **Method Name** field, change clientResponse1 to appealed.
  - a. Click **Add**. A panel showing the data types you can use is displayed:

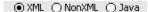

The appeal message returned to the business process from the Task control in the preceding node (**onTaskAborted**) is an (untyped) XML message. Therefore you need to use **XML** for this node.

- b. If necessary, select **XML**.
- c. If necessary, click the + beside **Untyped** to expand the list of *Untyped* XML objects available in your project.
- d. Select **XmlObject**.
- e. In the Name field, replace the default parameter name (x0) with appealXML.
- f. Click OK. The parameter specifications you made are displayed in the General Settings tab of the node builder. The parameter type and name are XmlObject and appealXML respectively.
- 5. Click the **Send Data** tab. The **Send Data** tab opens and displays the **Variable Assignment** pane by default.

- Under Select variables to assign, select appealXML (XMLObject) from the drop-down list.
- 7. To close the node builder, click  $\mathbf{X}$  in the top right-hand corner.
  - This step completes the specification of the callback method exposed to clients by the Resolution Approval business process.
- 8. On the **onTaskAborted** branch, add a **Finish** node immediately after the **Resolution Appealed** node.

This specifies that at run time the business process is terminated immediately after the **appealXML** document is sent to the client that invoked the business process.

In the **Design View**, the completed **Resolution Approval** process should resemble the following figure.

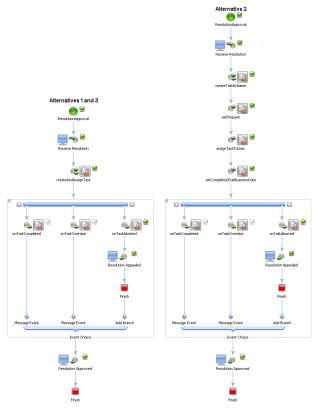

9. Select **File**→**Save All**. Your work is saved.

Step 5. Receive Resolution Approval From the Task Owner

This completes the design of the **Event Choice** group, and the Resolution Approval business process. To run and test the functionality of the business process you created using WebLogic Workshop's browser-based interface, proceed to Chapter 7, "Step 6. Run the Resolution Approval Business Process."

# Step 6. Run the Resolution Approval Business Process

You can run and test the functionality of the business process you created using WebLogic Workshop's browser-based interface. Using the **Workshop Test Browser**, you play the role of the client, invoking the methods on the business process and viewing the responses.

You also use the Worklist user interface (UI) to play the role of QualityEngineerA at the SoftCo enterprise. This step describes how to test two scenarios; one in which QualityEngineerA approves the resolution of the bug, one in which QualityEngineerA appeals the resolution of the bug.

#### To Launch the Test Browser

- 1. In the **Application** pane, select the business process you want to test, such as **ResoutionApproval.jpd**.
- 2. If it not already selected, select the **Design View** tab. The business process you selected in the **Application** pane is displayed in the **Design View**.
- 3. If WebLogic Server is running in the worktutorial domain, the following indicator is visible in the status bar at the bottom of the WebLogic Workshop visual development environment:

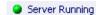

If the server is not already running, from the WebLogic Workshop menu, start WebLogic Server. To do so, choose **Tools**—**WebLogic Server**—**Start WebLogic Server**.

4. Build the application by pressing **F7**, or from the WebLogic Workshop menu, click **Build**→**Build Application**. WebLogic Workshop builds your application.

Tutorial: Building a Worklist Application

7-1

5. After the build is complete and the server is updated, click the Start button D on the menu bar to run your business process. The **Workshop Test Browser** is launched, through which you can test your business process using sample input values.

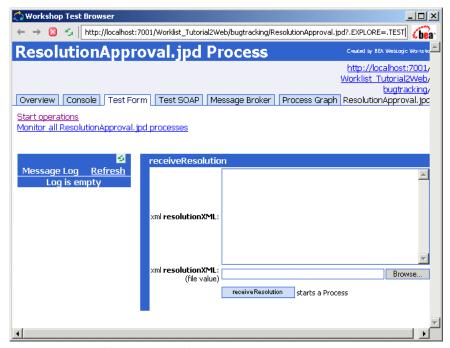

- 6. In the **Test Browser**, if necessary, click the **Test Form** tab to open the **Test Form** page.
  - The **Test Form** page allows you to enter data that your business process can receive as part of a client request.
- 7. Select the XML data provided in Listing 7-1, then copy it and paste it into the box labeled **xml resolutionXML** on the **Test Form** page.

#### Listing 7-1 sampleFixResolution.xml

8. In the **Test Browser**, click the button labeled with the method name on your business process (**receiveResolution**) to *invoke the method. The Test Form page refreshes* to display a summary of your request parameters and the calls in the **Message Log**.

The first call is logged in the Message Log. It is the **receiveResolution** call you made to invoke the business process.

#### To Launch the Worklist User Interface

To drive the further execution of the business process, you must log into the Worklist UI and play the role of **QualityEngineerA**—the person who created the bug. See the **bug-creator** element in **sampleFixResolution.xml**, which is the test XML used to invoke the business process and one of the users you set up for the tutorial scenario.

- 1. Log on to the Worklist UI in one of the following ways:
  - From the WebLogic Workshop menu:

#### **Tools**→**WebLogic Integration**→**Worklist**

– Enter the following URL in a Web browser:

http://localhost:7001/worklist

- 2. Enter QualityEngineerA for the username and use the password you set up for QualityEngineerA in "Configure the Users and Groups" on page 2-3.
- 3. Click **Claimed Tasks** to see the task. This task was assigned directly to QualityEngineerA, who claims it automatically.

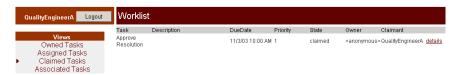

4. Click **details** to open a page that displays the details of the claimed task.

Step 6. Run the Resolution Approval Business Process

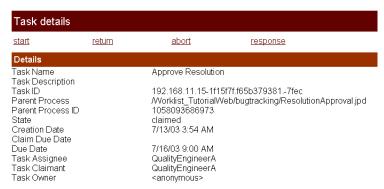

5. Click **response** to open a page that displays the XML describing the resolution (the RequestXML).

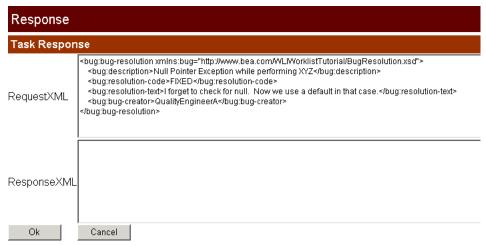

- 6. Click the **Back** button in your browser to go back to the **Task details** page.
- 7. On the **Task details** page, click **start**, then **complete**. In this way you complete the task to approve the resolution.

#### Task detai<u>ls</u>

response

| Details           |                                                           |
|-------------------|-----------------------------------------------------------|
| Task Name         | Approve Resolution                                        |
| Task Description  |                                                           |
| Task ID           | 10.61.4.154-4307f2.f7b0477dfd7ff6                         |
| Parent Process    | /Worklist_Tutorial2Web/bugtracking/ResolutionApproval.jpd |
| Parent Process ID | 1063986667499                                             |
| State             | completed                                                 |
| Creation Date     | 9/19/03 9:51 AM                                           |
| Claim Due Date    |                                                           |
| Due Date          | 9/22/03 10:00 AM                                          |
| Task Assignee     | QualityEngineerA                                          |
| Task Claimant     | QualityEngineerA                                          |
| Task Owner        | <anonymous></anonymous>                                   |

8. Return to the **Workshop Test Browser** and click **Refresh** on the **Message Log** pane. Note that the business process runs to completion.

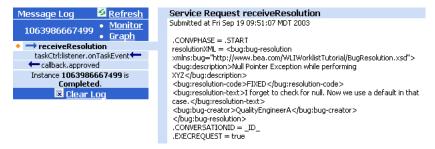

9. Click — callback,approved. The **Message Log** resembles the following figure:

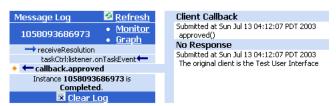

The following calls are logged in the **Message Log**:

- receiveResolution—the call you made (acting in the role of the client) to invoke the business process.
- taskCtrl:listener.onTaskEvent—the call from the Task Control to the Resolution Approval business process.

callback.approved—the callback to the client that invoked the business process. In this
case the method is the approved method you created on the Resolution Approved
node in the business process.

Congratulations! You have successfully completed running and testing the Resolution Approval business process for a scenario in which the user (QualityEngineerA) approves the resolution of the bug.

The following steps describe the data and steps you need to run the business process again, but this time, QualityEngineerA appeals the task—that is, QualityEngineerA appeals the resolution of the bug.

## Run ResolutionApproval.jpd Again

- 1. Close the **Test Browser**, then run the **ResolutionApproval.jpd** business process again by clicking the Start button on the menu bar in WebLogic Workshop.
- 2. Select the XML data provided in **Listing 7-1**, "sampleFixResolution.xml," on page 7-2, then copy it and paste it into the box labeled xml resolutionXML on the Test Form page.
- 3. Click the button labeled with the method name on your business process (**receiveResolution**) to invoke the method. The first call is logged in the Message Log. It is the **receiveResolution** call you made to invoke the business process.
- 4. Access the Worklist UI, again playing the role of QualityEngineerA, and once again select Claimed Tasks.
- 5. Click **details** to open a page that displays the details of the claimed task.

**Note:** On the **Details** page, note the values in the **Creation Date** and the **Due Date** fields. Note that the owner of the task (QualityEngineerA) has two business days in which to accept or appeal the resolution of the software bug.

 Creation Date
 9/19/03 2:14 PM

 Claim Due Date
 9/22/03 2:15 PM

6. Click **response** to open a page that displays the XML describing the resolution (the RequestXML).

**Note:** Recall that the SoftCo enterprise requires that users who appeal the resolution of a bug attach a document that describes the reason for their appeal. In this scenario, QualityEngineerA appeals the task and includes the document that describes why. The following steps describe how to test this scenario.

7. Select the XML data provided in Listing 7-2, then copy it and paste it into the **ResponseXML** box on the **Task Response** page, as shown in Figure 7-1.

#### Listing 7-2 sampleAppeal.xml

Figure 7-1 ResponseXML box

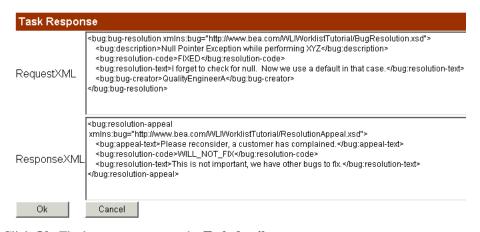

- 8. Click **Ok**. The browser returns to the **Task details** page.
- 9. On the **Task details** page, click **start**, then **abort**. In this way you abort the task to appeal the resolution.
- 10. Return to the **Workshop Test Browser** and click **Refresh** on the **Message Log** pane. Note that the business process runs to completion.

Step 6. Run the Resolution Approval Business Process

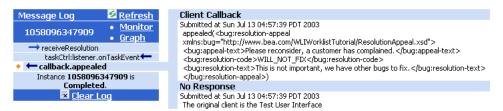

Note that the final callback logged in the Message Log is **callback.appealed** (the callback to the client that invoked the business process). The method is the **appealed** method you created on the **Resolution Appealed** node in the **onTaskAborted** Message Event branch in the business process.

This completes running and testing the Resolution Approval business process for a scenario in which the user (QualityEngineerA) appeals the resolution of the bug.